## Paymaster Online Tutorial

## **Terminating and reinstating staff**

Staff will come and go. That is the way of the working life. When running your payroll, you need to be able to terminate staff who are leaving or have left, or perhaps someone left and has come back. They can be reinstated on the payroll rather than added as a completely new employee. The benefit of this is that all their personal information is already captured.

In order to terminate a staff member, you need to click on **employee, terminate/reinstate or suspend, terminate/reinstate employee**

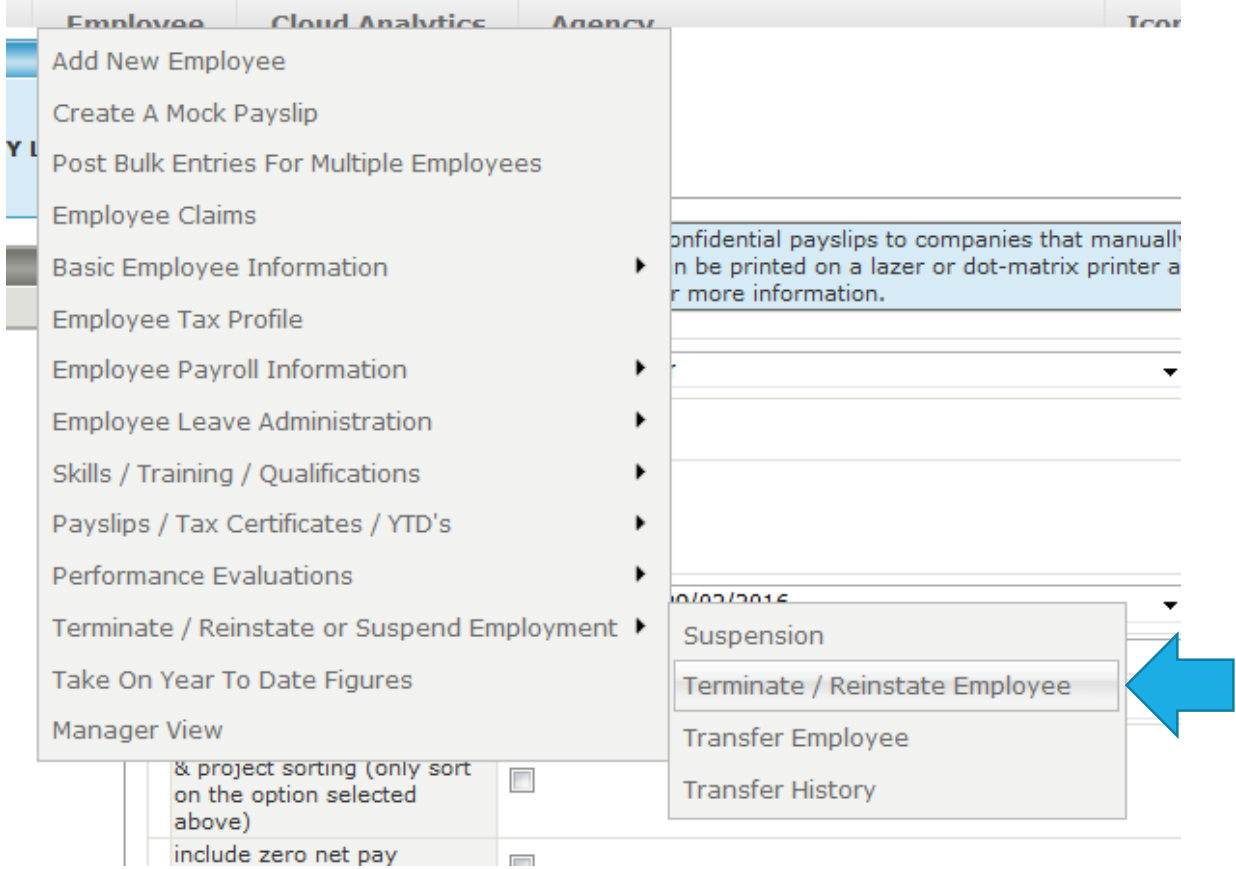

Select your employee from the list if you are not already in that employee's profile.

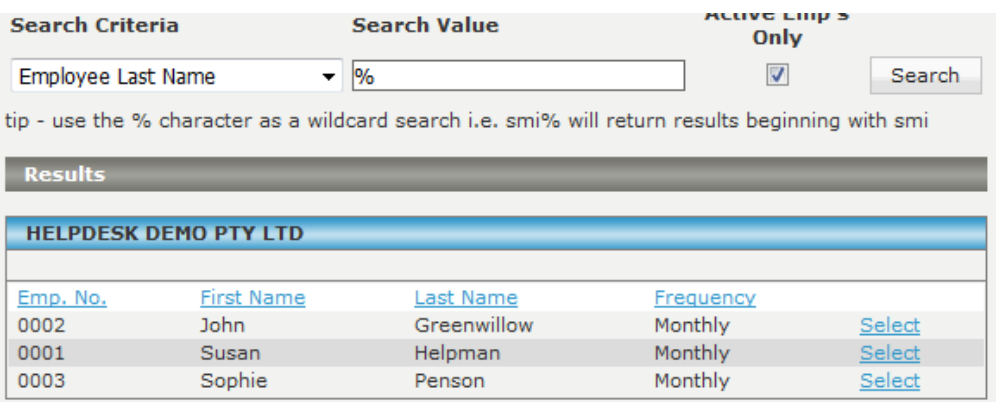

I will be terminating Sophie Penson today. Due to unforeseen circumstances, she needs to leave her job. Oh dear. Her date of termination will be 31 October as she will be working until the end of the current month. When I select the employee, I am taken to a screen that looks like the tax status screen. Note: Terminations and Reinstatements can also be done on the Tax Status scree.

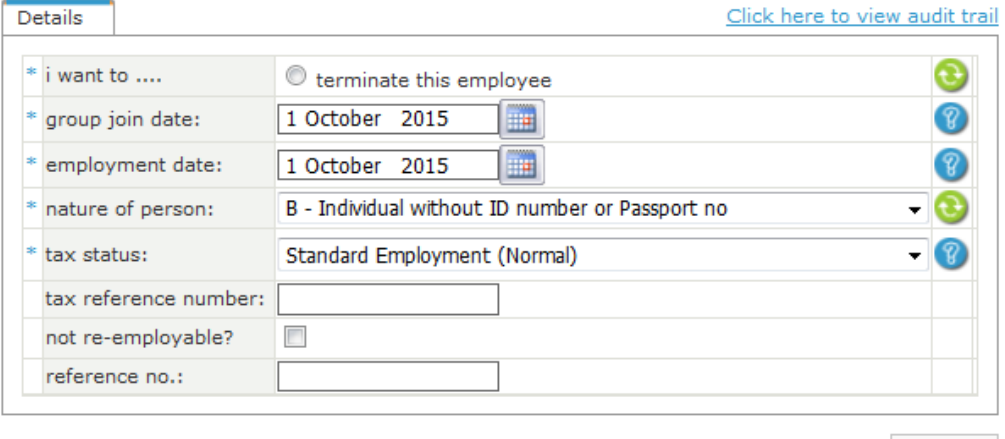

Update

At the top, it says **I want to**…. And **a terminate this employee** option. Highlight the circle.

![](_page_1_Picture_32.jpeg)

When you highlight the block, new options appear on your screen. You must now input the date the employee is leaving, as well as a reason for the terminations. Below shows the available reasons in the drop down list.

![](_page_2_Picture_44.jpeg)

For this case, I will select resigned.

Underneath the reason for the termination, as a question asking do you want to automatically encash the remaining leave balance? You can click the block if yes, and the blue link to show you what the balance and leave value is.

NBNBNB!! The payroll is set up with the BCOE leave calculation as the default for leave pay. I suggest you check these settings and what it included before paying out leave automatically. The leave balance must also be correct otherwise the employee will be over or underpaid. This can be checked by clicking on **company, leave administration, BCOE leave income setup**.

![](_page_2_Picture_45.jpeg)

I can now click on update. If I navigate anywhere on this employee's profile, there will be a red banner saying the employee is terminated and the date.

## **Employee Tax Profile**

![](_page_3_Picture_27.jpeg)

If I go to the employee's Payslip, the encashed leave will appear automatically.

![](_page_3_Picture_28.jpeg)

The employee's leave balance will also be zero as we have paid it out to her. To view the leave balance, click on **employee, leave administration, leave balances**.

![](_page_3_Picture_29.jpeg)

![](_page_4_Picture_25.jpeg)

The leave balance is zero.

If I go to the employee list, my terminated employee no longer shows. Where did she go??? Oh wait, the **active emp's only** block is ticked! This means I only see active employee's in my list.

![](_page_4_Picture_26.jpeg)

If I untick that block, I am asking the system to show me everyone on my payroll, including the terminated staff. Sophie is now back in the list! The little red circle shows she is terminated.

![](_page_4_Picture_27.jpeg)

It is now a few weeks later, and Sophie has asked if she can return to work. Now we need to reinstate her. This is done in the same place as the termination.

![](_page_5_Picture_55.jpeg)

Now we have more options at the top. We have 2 choices:

- 1) Reinstate resuming this tax record. This is used when the employee returns to work less than 3 months after they left, and have had no other employment. The tax certificate will continue as the same one as before.
- 2) Reinstate starting a new tax record. This is used when the employee has been away for some time, and has had other employment. This will create a separate tax certificate as if the employee is brand new.

For this case, I am going to select the first option, resuming the tax record.

Once selected, I can now just click on update. The employee no longer shows as terminated, and is active on the payroll again.

![](_page_5_Picture_56.jpeg)

Update